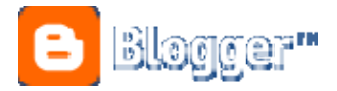

"A **blog** is your easy-to-use web site, where you can quickly post thoughts, interact with people, and more. All for **FREE**."

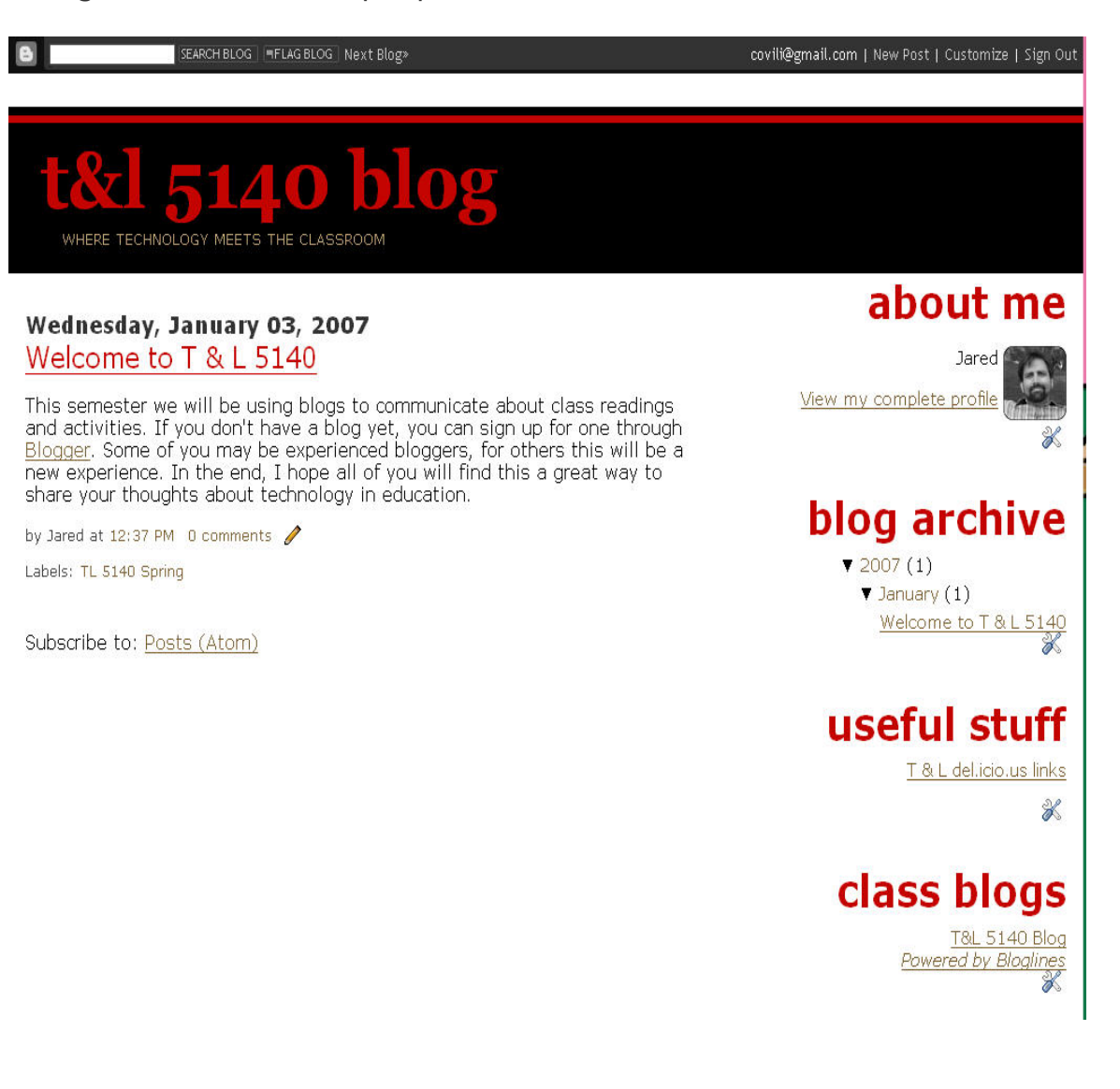

There are a lot of blogging tools available, but we will be using Blogger because it is free and very easy to use.

1. Go to [www.blogger.com](http://www.blogger.com/)

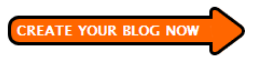

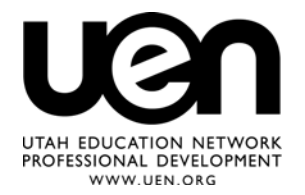

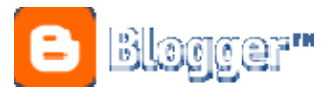

#### 2. Select

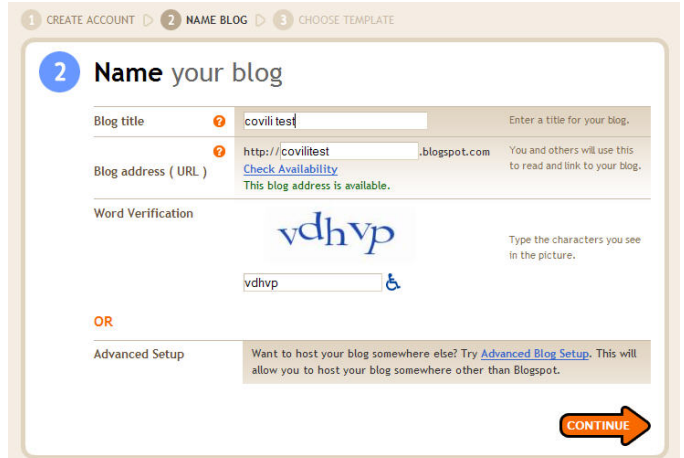

- 3. Go through the steps to create an account.
- 4. You will have to pick a title and url for your blog. Choose carefully.
- 5. Pick a template. You can always change this later, in fact after it gets created there will be a lot more choices.

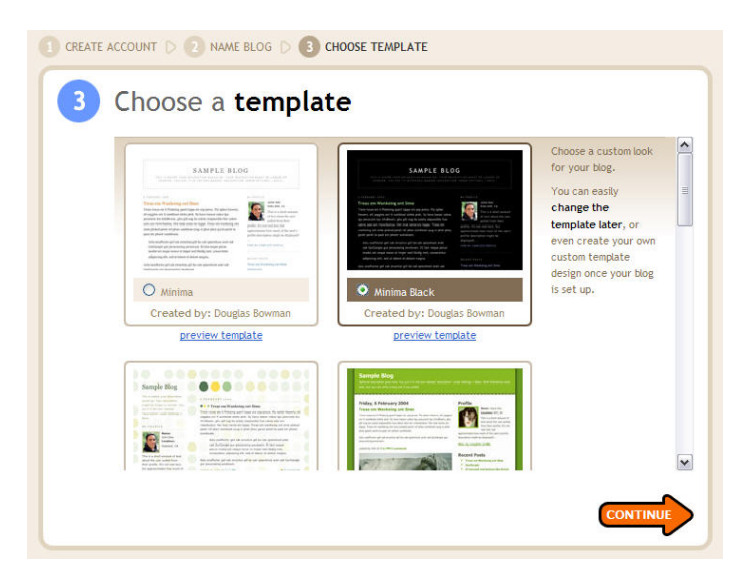

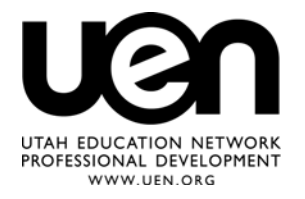

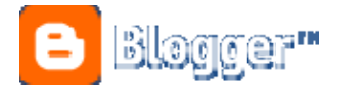

6. Make your first post. When you're finished typing, click publish post and you're a blogger!

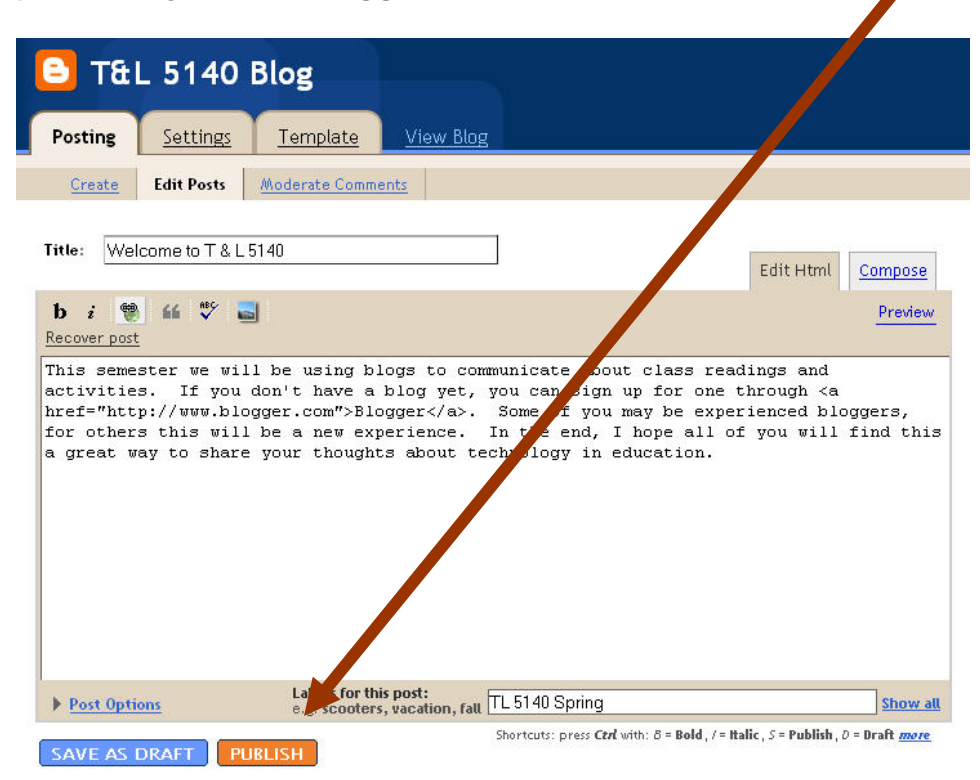

## **Additional Setup**

## *Customizing your Layout*

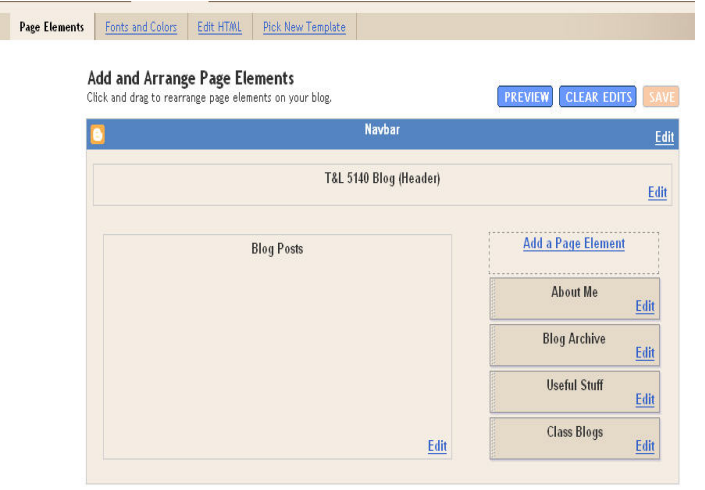

You can customize your layout and arrange the different elements by dragging and dropping them in order.

Change colors, fonts, or even the template from the layout tab.

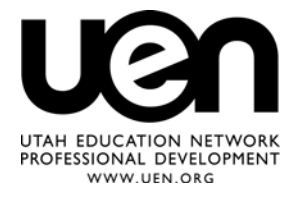

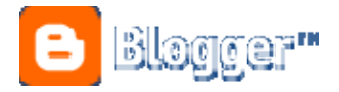

# *Adding a Link List*

- 1. Go to your dashboard and click on **layout**.
- 2. Click on the **Add a Page Element** link

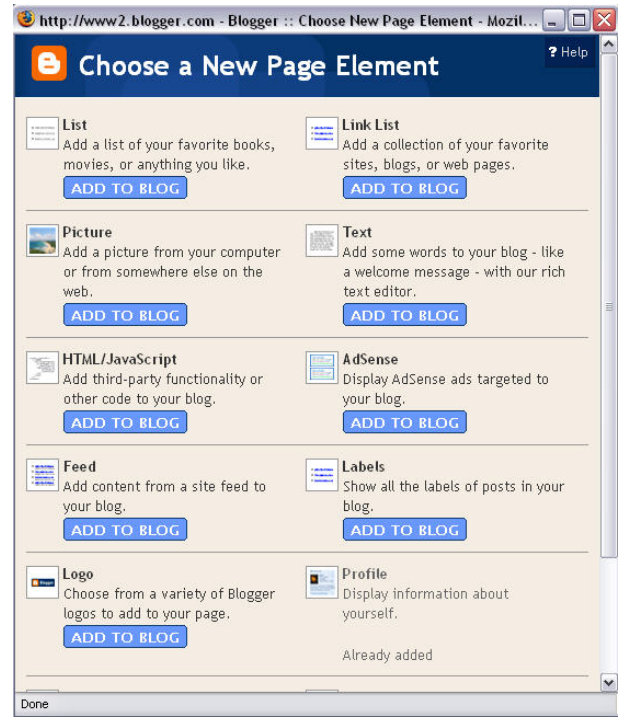

- 3. Go to **Link List** and click the *add to blog* button.
- 4. In the link window you need to enter the name of the link and the url or address for the website.
- 5. Once you've finished editing the links, click **Save Template Changes**.

*Adding your image to your blog* 

1. Using your myUEN page (or FlickR account) upload a thumbnail size (small) picture of yourself. Once the file is uploaded, right click on the file and select *copy link location or copy image location or properties – it depends on which browser you're using*.

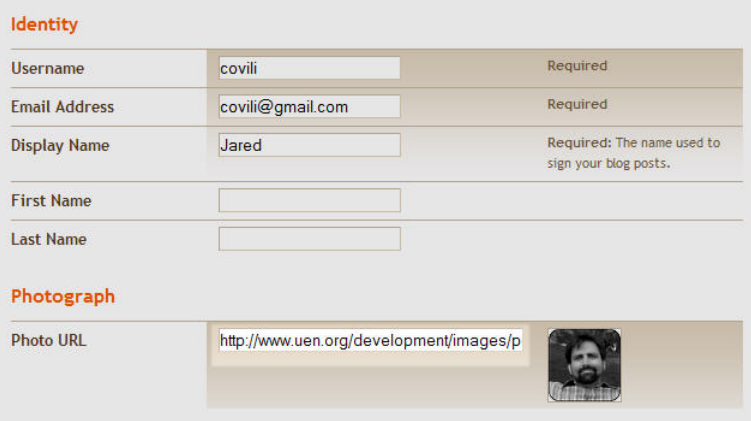

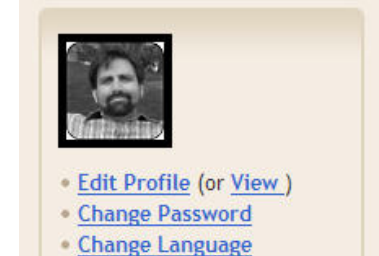

2. Go back into the dashboard for your blog and click on Edit Profile.

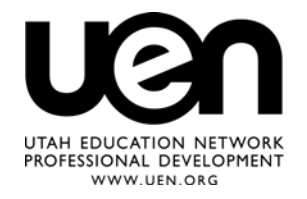

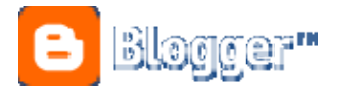

3. Paste the url of your image in the Photo URL window.

*Determining who can post to your blog* 

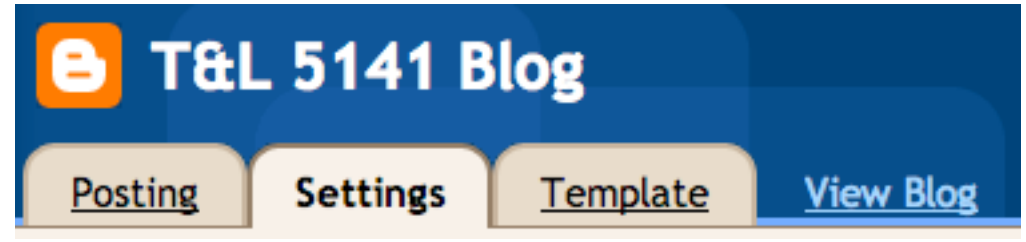

- 1. Go to your dashboard and click on **Settings**.
- 2. In Settings, click on **Permissions**.
- 3. Under the heading, **Blog Readers,** you can select from three options: Anybody, Only people I choose, or Only blog authors.

R Blog Authors

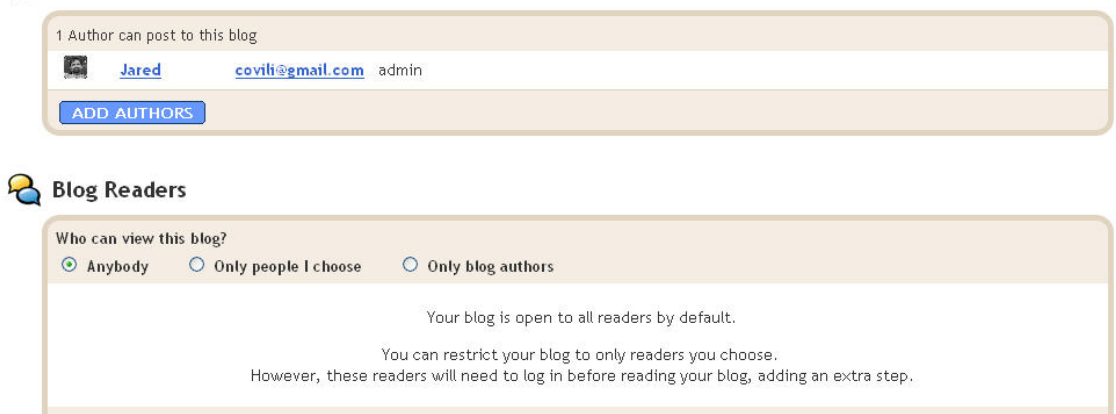

The "Only People I Choose" option offers the greatest security since you determine who looks at your blog, though an email invitation. For this class, make your blog available to anybody.

#### **Cool Stuff to Add to Your Blog**

You can several different badges (things like quotes, images, videos, etc) to your blog. If you want them to be a part of the sidebar you'll need to Add A Page Element, specifically – you'll want to add the HTML/JavaScript element. Each of the websites listed below has some

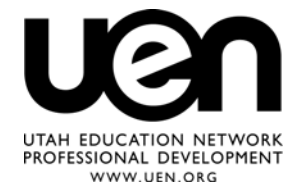

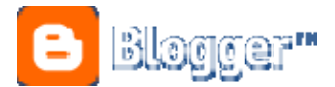

type of HTML code that you can copy and paste into the page element window.

[www.bloglines.com](http://www.bloglines.com/)

[www.youtube.com](http://www.youtube.com/)

[www.flickr.com](http://www.flickr.com/)

[www.polldaddy.com](http://www.polldaddy.com/)

[www.clustrmaps.com](http://www.clustrmaps.com/)

[http://del.icio.us](http://del.icio.us/)

[http://blip.tv](http://blip.tv/)

<http://dna.imagini.net/friends/>

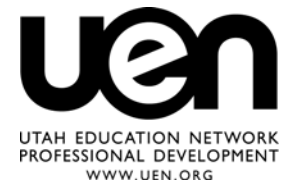